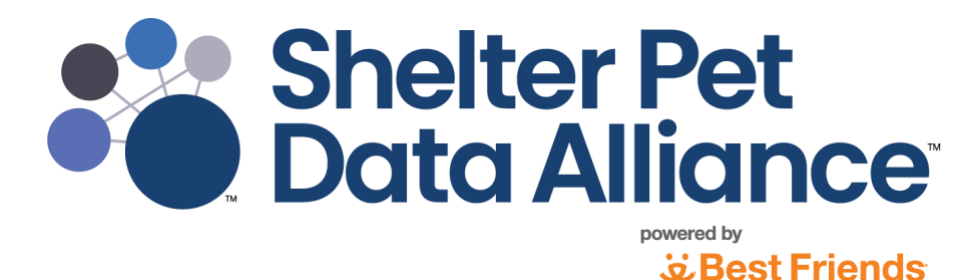

*Please note: The website is currently in Beta meaning we are still improving and testing the website.* These instructions are for Beta mode and are subject to change as we improve the site and add new *features. Thank you. Updated 8.28.23*

**Table of Contents**

- **Creating an account and [organization](#page-0-0) profile in Shelter Pet Data [Alliance](#page-0-0)**
- **[Adding Additional Administrators and New Users](#page-4-0)**
- **[Opting-In to Automatic Data Sharing Through Your Shelter](#page-4-1)  [Management Software](#page-4-1)**
- **[Creating New Records –](#page-7-0) Manual Reporting**
- **[Creating New Records -](#page-8-0) Uploading CSV Files**
- **[Modifying Data](#page-11-0)**
- **[Reporting](#page-13-0)**
- <span id="page-0-0"></span>• **[Help](#page-14-0)**

## **Creating an account and organization profile in Shelter Pet Data Alliance**

**You will need to designate one person to create the organization profile**. This person will log in first, create their admin account, create the organization profile, and then invite additional admins and/or users to join.

Please follow **all** these steps to create the initial administrator account and organization profile. *See the Adding Additional Administrators and New Users section of this document for more information.*

- **1.** In your internet browser, type **shelterpetdata.org** in the address bar.
- **2.** Click **Sign Up** on the upper right corner of the page.

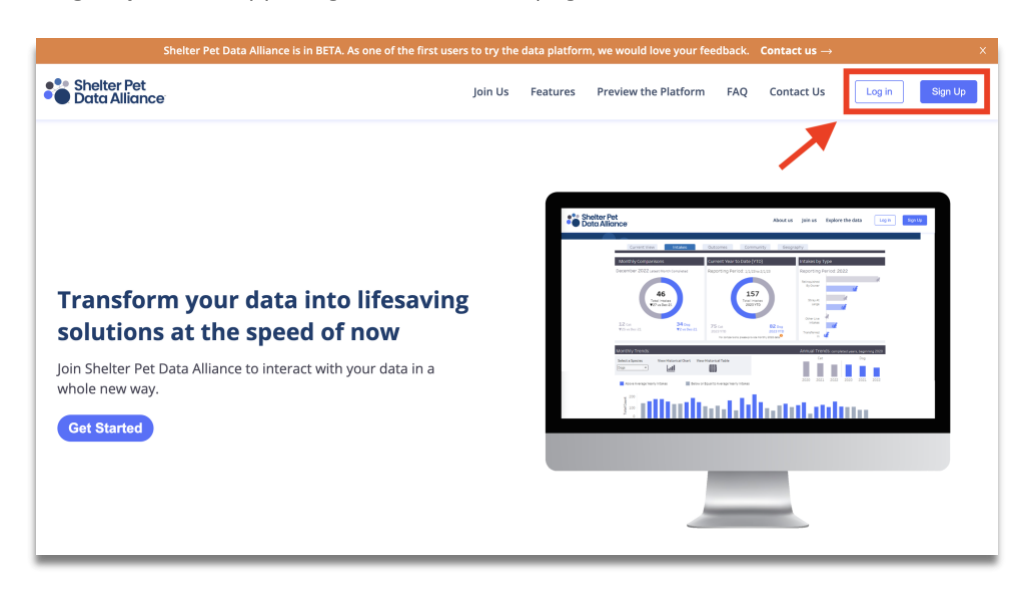

- **3.** Enter your email address and **create** a password.
- **4.** Click **Verify Account**.

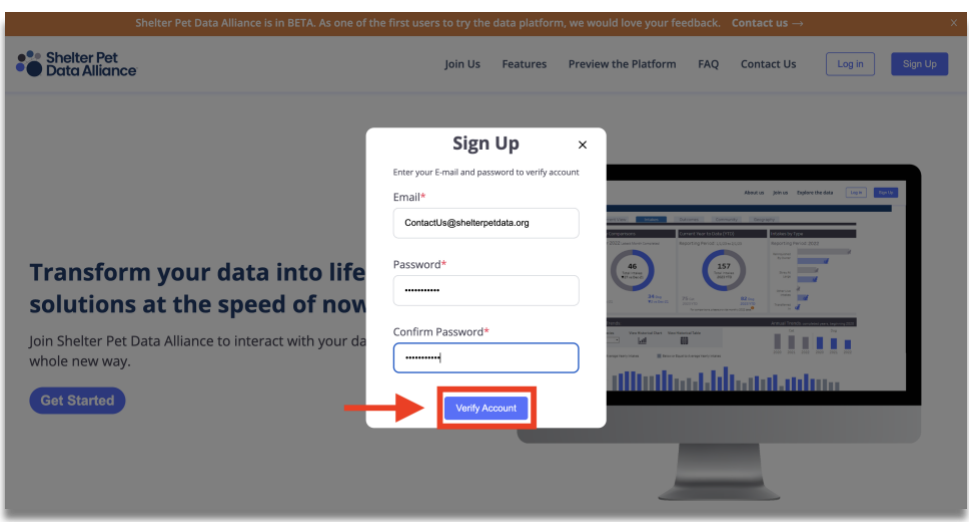

**5.** Review and agree to the Shelter Pet Data Alliance Terms and Conditions of Use. You must scroll to the bottom of the agreement to see the **Agree** button.

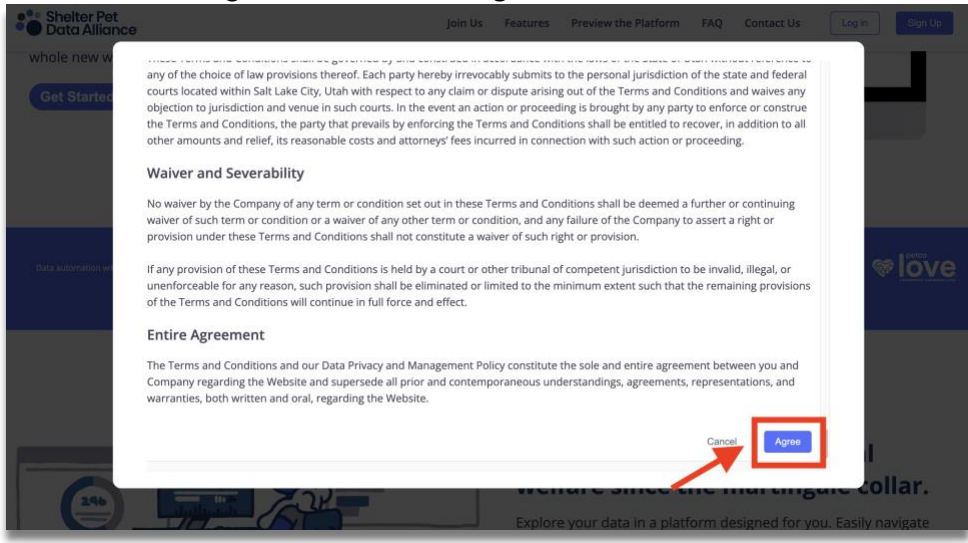

- **6.** Check your email inbox for the verification email and click on **Verify Email Address**
- **7.** You will be automatically directed back to the website. **DO NOT STOP HERE**
- **8.** Click on **Log In** and input your username (email) and the password you created in step 3, then click **Log In**.
- **9.** On the **Create an account** page, the first six fields will be used to create **your administrator** account. Please fill in all required fields.

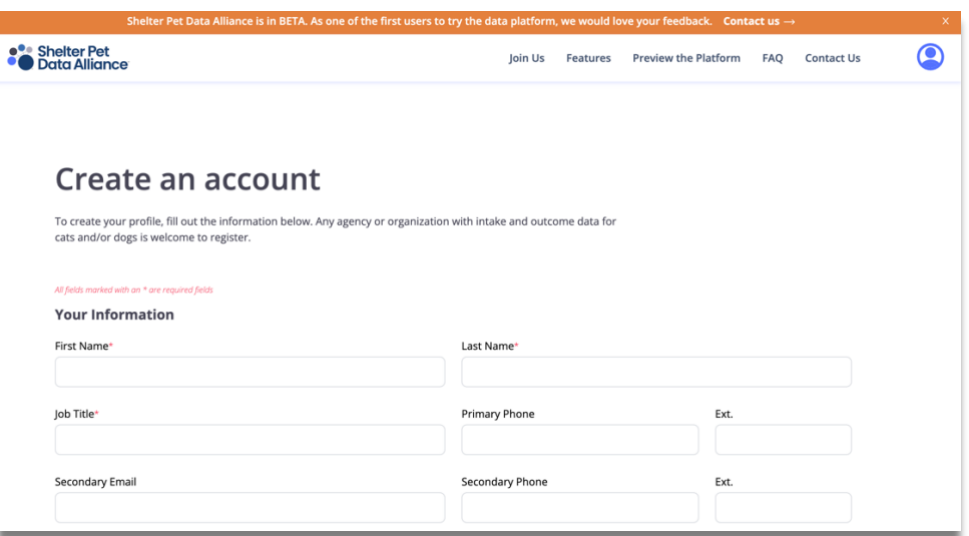

- **10.** The **Organization Information** section will be used to create your organization profile. Begin by entering your Employer Identification Number (**EIN**) in the EIN field.
	- a. Your organization may already be in our system. If it is, your EIN has been verified, and typing in your EIN will automatically populate the Organization Name, Address and Organization Type fields. It will also populate the Phone Number, Organization Website, and Organization Email fields if we have that information on file. Organizations with verified

EIN's will have immediate access to all their prior shelter data we have in our system. Any new data entered or uploaded into Shelter Pet Data Alliance, will be available on the Manage Data and Reporting tabs within four hours of uploading it.

b. If you enter your EIN and the Organization Name, Address, and Organization Type fields remain blank, your EIN will have to go through a verification process. Please manually enter information for all required fields. If your organization has an unverified EIN, you can still manually enter or upload data, but it will stay in pending status until Shelter Pet Data Alliance staff have verified your EIN. Once you receive email notification that your organization has been verified, any data you've entered or uploaded will be available on the Manage Data and Reporting tabs within four hours of uploading it.

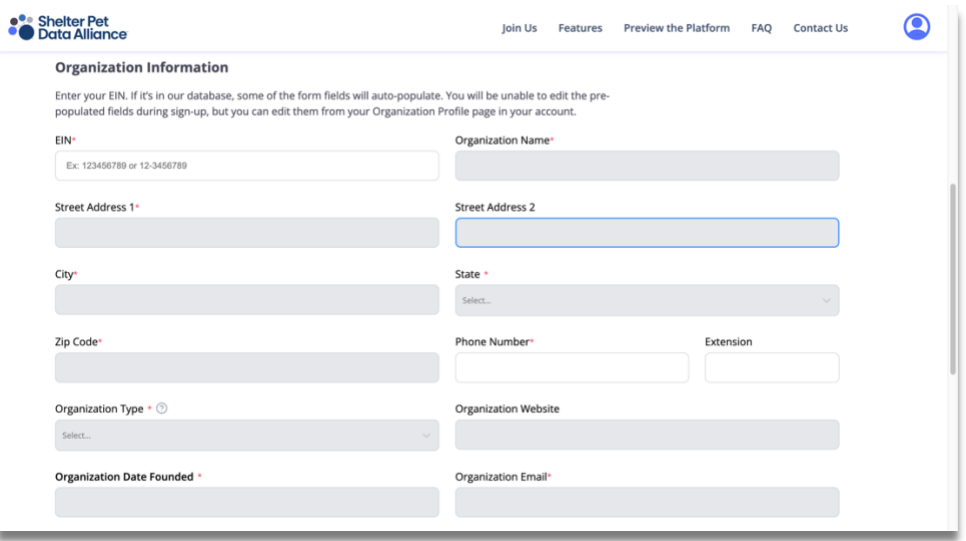

- **11.** Read and agree to the data privacy and management policy and the authorization to act on behalf of an organization.
- **12.** Click **Complete registration**.

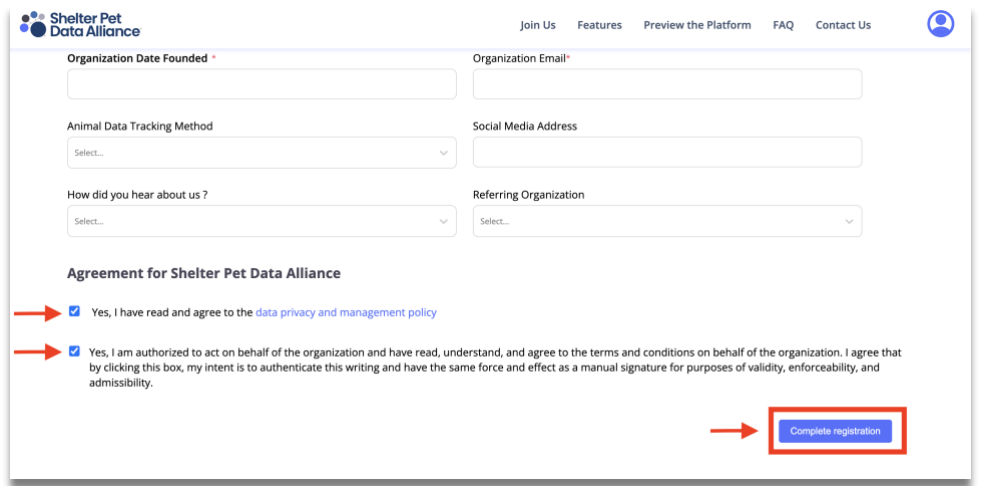

### *Congratulations!*

*Your initial administrator account and organization profile have been created.*

# <span id="page-4-0"></span>**Adding Additional Administrators and New Users**

If you have administrator level access in Shelter Pet Data Alliance, you will be able to add additional admins and users by following these steps.

- **1.** Log in to your Shelter Pet Data Alliance account.
- **2.** On the left side menu, click **Manage Users**.
- **3.** Click the blue **Add User** button on the right side of the screen.

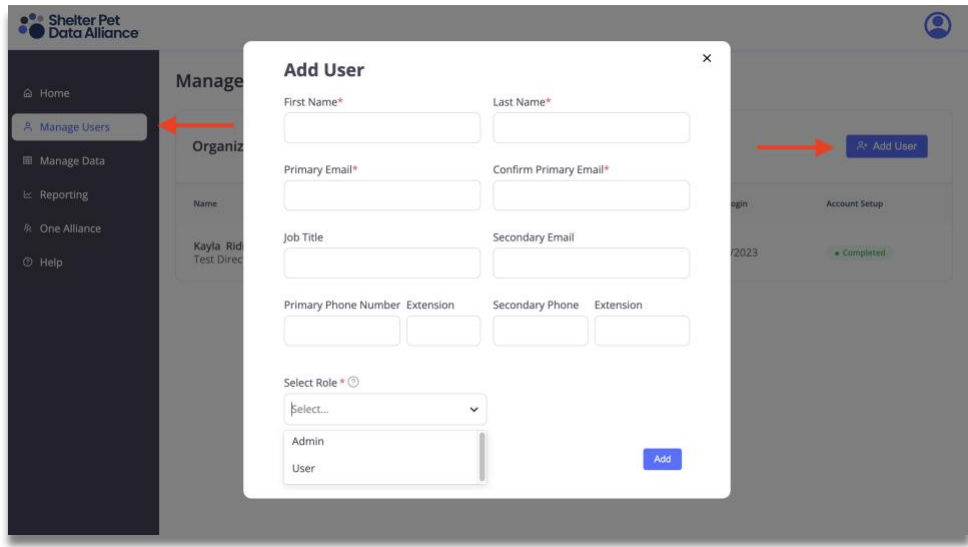

- **4.** In the Add User window, complete all required fields.
- **5. Select Role**.
	- Please note, both the user and admin roles have access to upload data, create new records, view Reporting, and export data from Manage Data.

# <span id="page-4-1"></span>**Opting-In to Automatic Data Sharing Through Your Shelter Management Software**

The below instructions currently apply to users of Chameleon, PetPoint, and ShelterBuddy. We are working on the process for automatic data uploading. Users of **PetPoint,** automatic data sharing is live and your data will be available as they systems sync daily. Users of **ShelterBuddy** who have already turned-on automatic data sharing in Shelter Pet Data Alliance, your data will be available in your account in 1 to 2 months. As soon as it is available, we will notify you via email. In the meantime, if you'd like to utilize the current reporting features with your most recent data, you may choose to upload monthly data manually.

**1.** Once logged into your account, click on your **Profile** in the upper right corner. Note that you must be an Admin to follow these steps.

- **2.** Click on the **Advanced Settings** tab.
- **3.** Under the **Automatic Data Updates Opt-in** section, click on the link for **Terms and Conditions**. Scroll to the bottom of the Terms and Conditions window and accept the terms by clicking the Agree button.

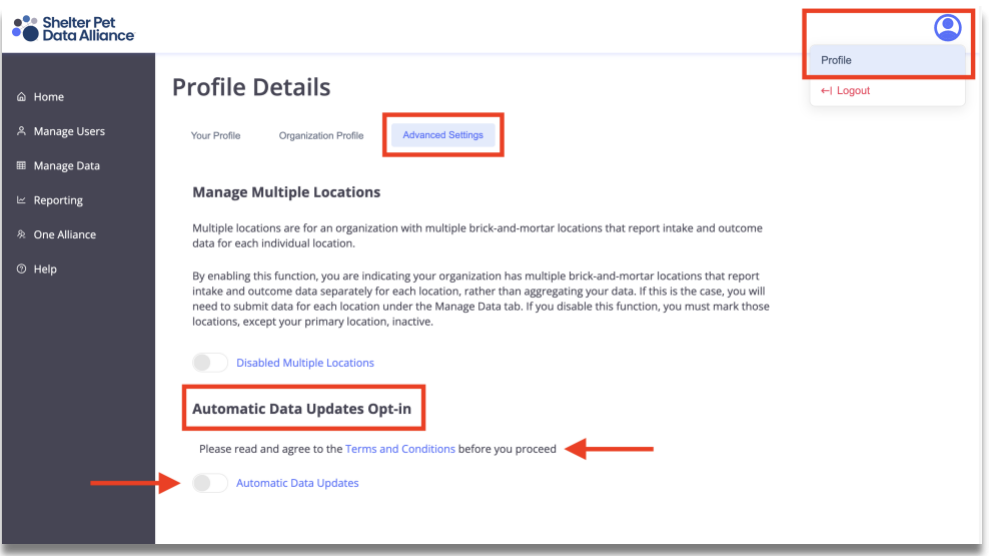

- **4.** Next, choose your **Shelter Management System** from the dropdown menu.
- **5.** Enter the required fields that display, then click **Confirm**.
	- *Note: If you do not know what the values are for the fields of your SMS, you will need to go into the settings of your SMS account or contact your SMS directly for support.*

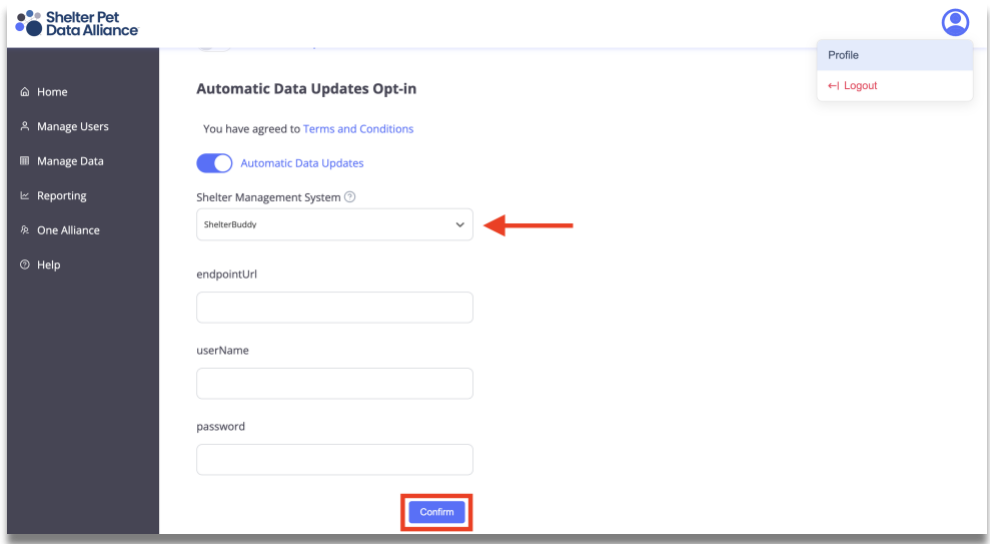

**6.** If your credentials were entered correctly, you will receive a success message from the system. If you receive an error message, verify the information you provided and click Confirm again.

### **PetPoint**

Please complete the following steps **in PetPoint** to finish the opt-in process for data sharing. If you have any questions or run into any issues, please **[contact PetPoint](https://www.24petcare.com/contact_us) support** directly for assistance.

- **1.** The user can go to the **Admin** options
- **2.** Then the user must look for the **Online Animal** listing options in the **Setup** column.

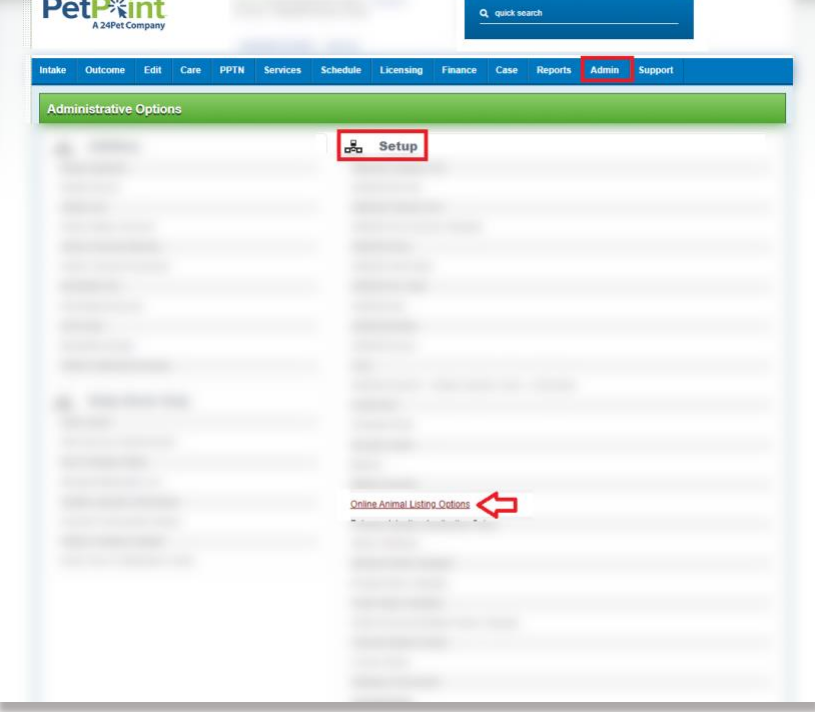

**3.** Then they must click on the **Shelter Pet Data Alliance** tab and agree to the terms mentioned in the tab by clicking on the checkbox and then click submit to enable the data sharing.<br> **PetPisint** 

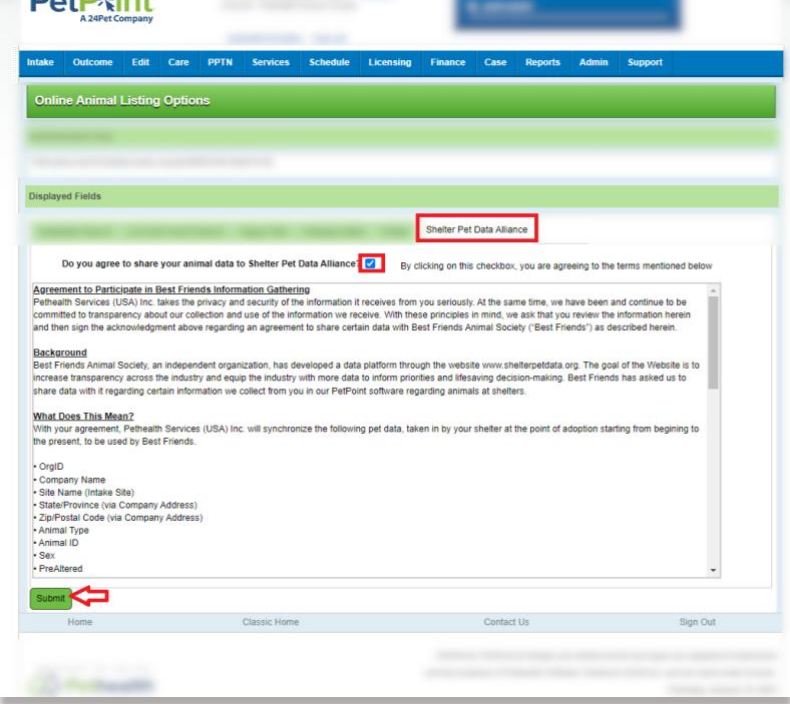

#### **Chameleon**

There are no further steps you need to take at this time. 24Pet in the process of setting up automatic data sharing for Chameleon users. Organizations using Chameleon are being contacted for one-on-one setup by 24Pet. Until your data is sharing automatically, please manually upload your data.

#### **ShelterBuddy**

If you did not provide us with your ShelterBuddy API credentials in the opt-in form, please watch for an email from SPDA. That email will contain a link so you can provide your API credentials in a secure form. Remember, please be sure you contact [support@shelterbuddy.com](mailto:support@shelterbuddy.com) and request API access to your ShelterBuddy account. If you prefer, you can also call ShelterBuddy at (781) 583-3400.

## <span id="page-7-0"></span>**Creating New Records – Manual Reporting**

#### **Manually enter Monthly Data:**

- **1.** On the left side menu, click **Manage Data**.
- **2.** Manage Data will open on the **Monthly Data** tab first.

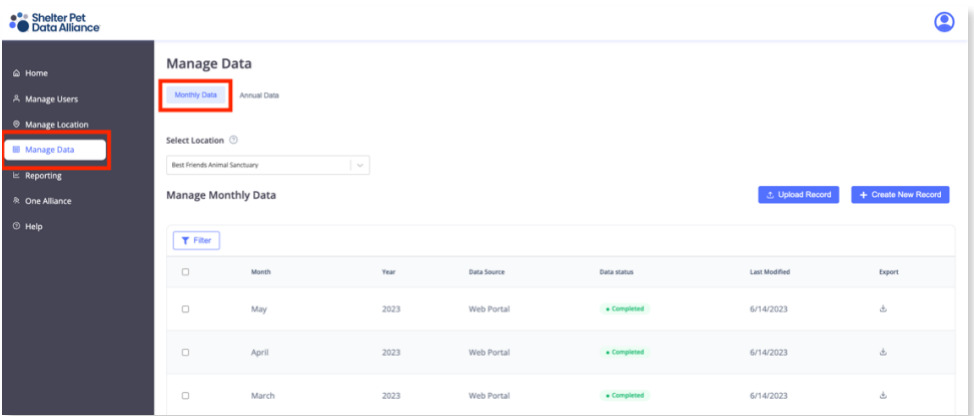

**3.** Click the **Create New Record** button located on the right side of the screen.

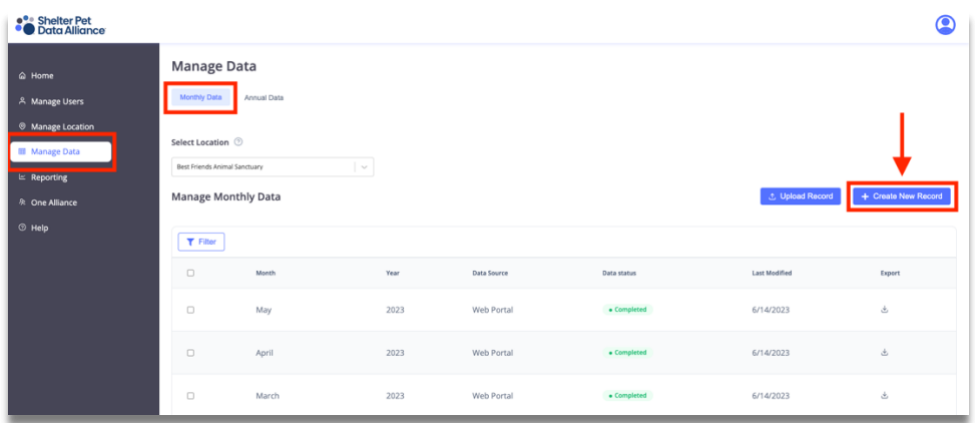

**4.** Populate all relevant fields with data for the **month** you selected.

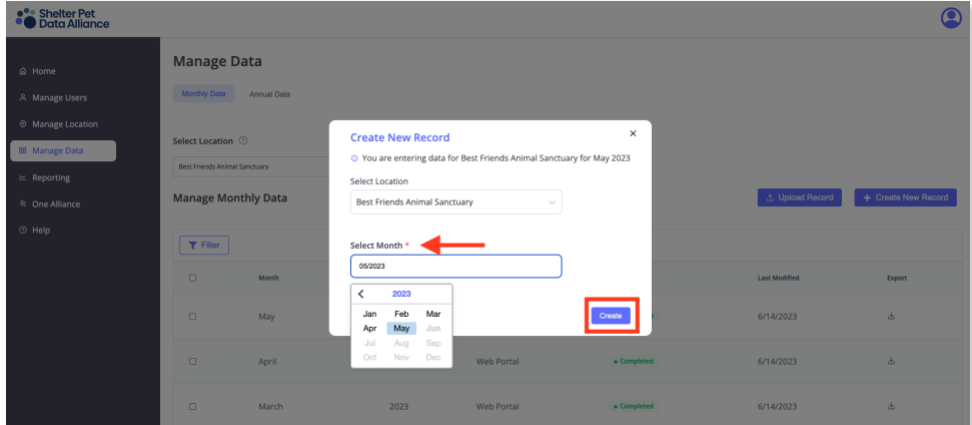

**5.** Click the **Submit Record** button at the bottom of the screen.

**The monthly record you created will appear on the Manage Monthly Data list with a data status of pending.**

• *Please note, if your EIN has been verified, the data status will change to complete within four hours of submitting it. If you've created a new record before the EIN verification process is complete, the record will remain in pending status until you receive the email notification that your EIN is verified. Any data you have submitted will change to complete within four hours of receiving the EIN verification email and any future data you submit will change to complete within four hours of submitting it.*

### **Manually enter Annual Data:**

- **1.** On the left side menu, click **Manage Data**.
- **2.** Click the **Annual Data** tab and your list of annual records.
- **3.** Click the **Create New Record** button located on the right side of the screen.

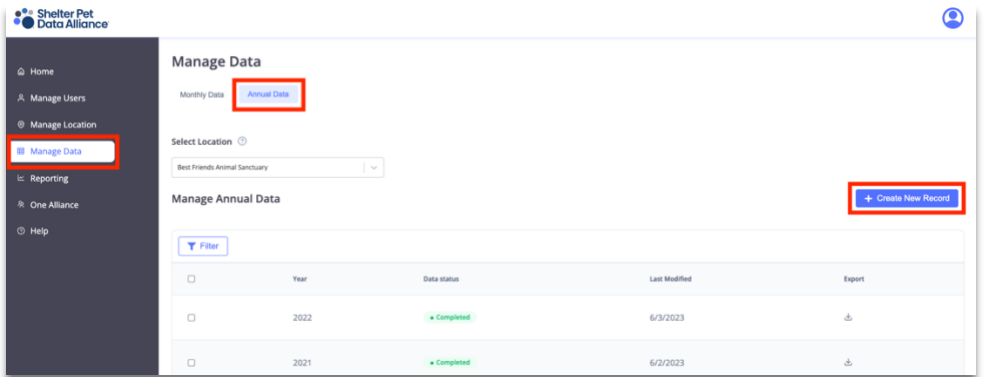

- **4.** Populate all relevant fields with data for the **year you selected**.
- **5.** Click the **Submit Record** button at the bottom of the screen.

<span id="page-8-0"></span>**The annual record you created will appear on the Manage Annual Data list with a data status of pending.**

# **Creating New Records - Uploading CSV Files**

If your shelter management software has a "Shelter Animals Count" report, please follow these steps for uploading CSV files.

- **1.** Using your "Shelter Animals Count" report, export monthly CSV files from shelter management software.
- **2.** In Shelter Pet Data Alliance, on the left side menu, click **Manage Data**.
- **3.** Select the **Monthly Data** tab.
- **4.** Click the **Upload Record** button located on the right side of the screen.
- **5.** In the Upload Record window, click **Select File**.
- **6.** Locate the CSV file you saved to your computer during step 1.
- **7.** Click the **Upload Record** button at the bottom of the screen.

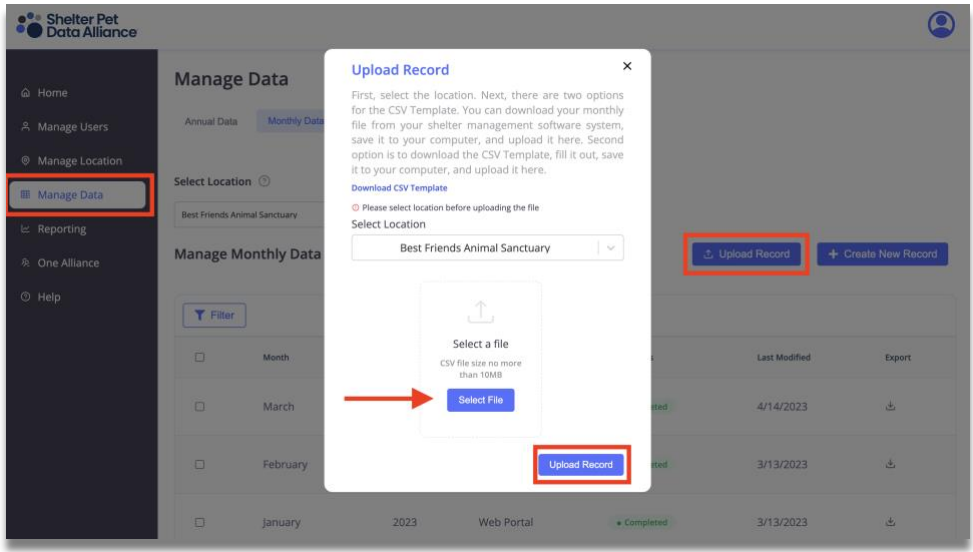

**The monthly record(s) you uploaded will appear on the Manage Monthly Data list with a data status of pending.**

### **Trouble shooting Error Message:**

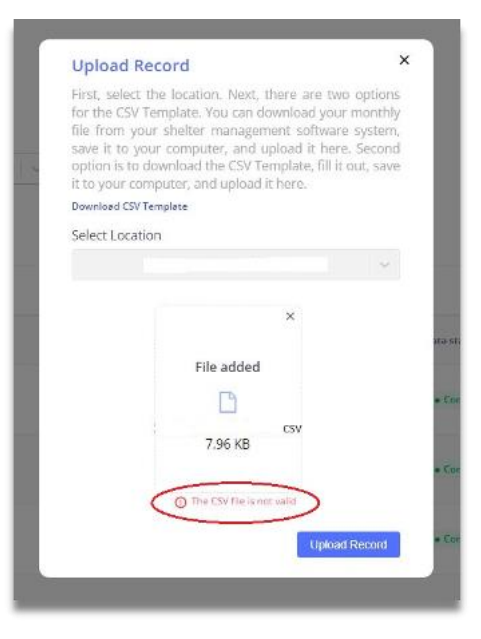

### **Please note:**

An error may be happening because some reports are aggregating data a certain way which causes 1,12 to be in the month column of the file. At this time, you can only upload one month of data at a time.

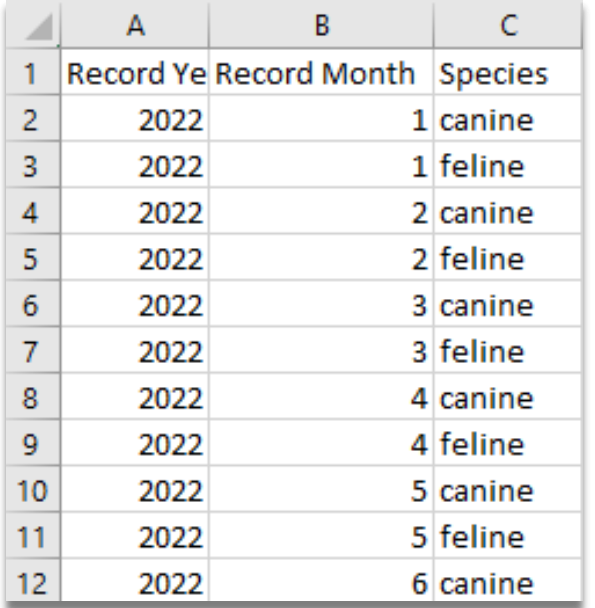

### **Correct file formatting: Incorrect file formatting:**

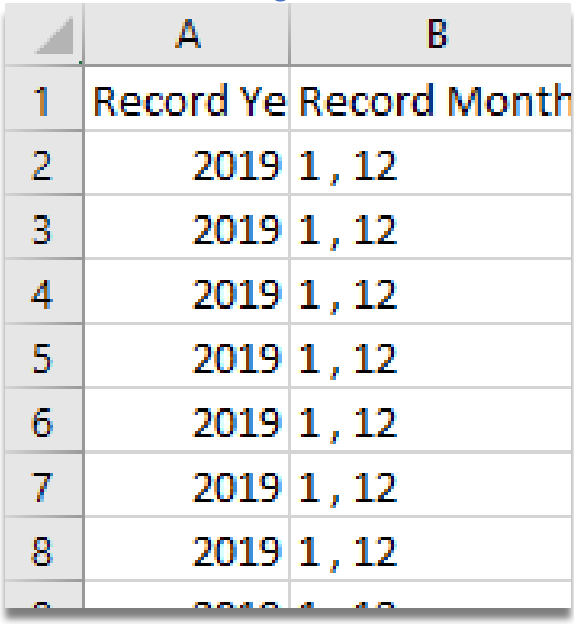

**If your organization does not have shelter management software or your shelter management software does not have the option to export CSV files, please follow these steps to upload your data via CSV file.**

- **1.** On the left side menu, click **Manage Data**.
- **2.** Select the **Monthly Data** tab.
- **3.** Click the **Upload Record** button located on the right side of the screen.
- **4.** Download the CSV template by clicking **Download CSV Template**
- **5.** In the template, update the Record Year (column A) and Record Month (column B) to the year and month that corresponds with the data you are reporting. The Beginning Count Date (column BK) and the Ending Count Date (column BN) should be updated to the beginning and end dates of each month you are reporting for that year. Example: Here is what you would enter for January 2022. Column A: 2022; Column B: 1; Column BK: 1/1/2022; Column BN: 1/31/2022.
- **6.** Populate all applicable fields.
- **7.** Save file to your computer.
- **8.** In the **Upload Record** window, click **Select File**.
- **9.** Locate the CSV file you saved to your computer during **step 7**.
- **10.** Click the **Upload Record** button at the bottom of the screen.

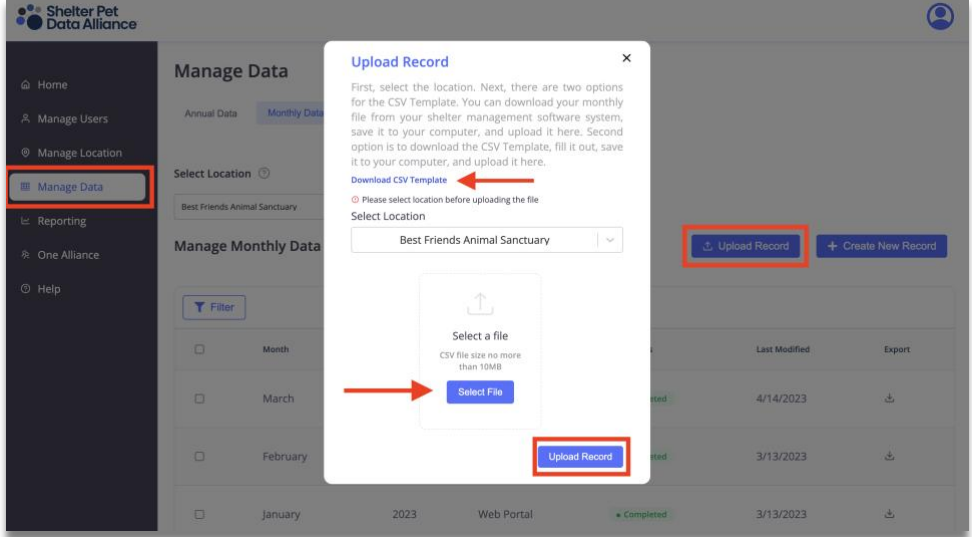

<span id="page-11-0"></span>**The monthly record(s) you uploaded will appear on the Manage Monthly Data list with a data status of pending.**

## **Modifying Data**

These instructions will help you modify an incorrect record. Please note, the record must be in completed status before you can make any changes. The process to change from pending to completed usually takes around 4 hours after the data is submitted.

- **1**. Log in to your Shelter Pet Data Alliance account.
- **2**. On the left side menu, select **Manage Data**.

**3.** If you need to update a *monthly* record, select the **Monthly Data** tab. If you need to update an *annual* record, select the **Annual Data** tab.

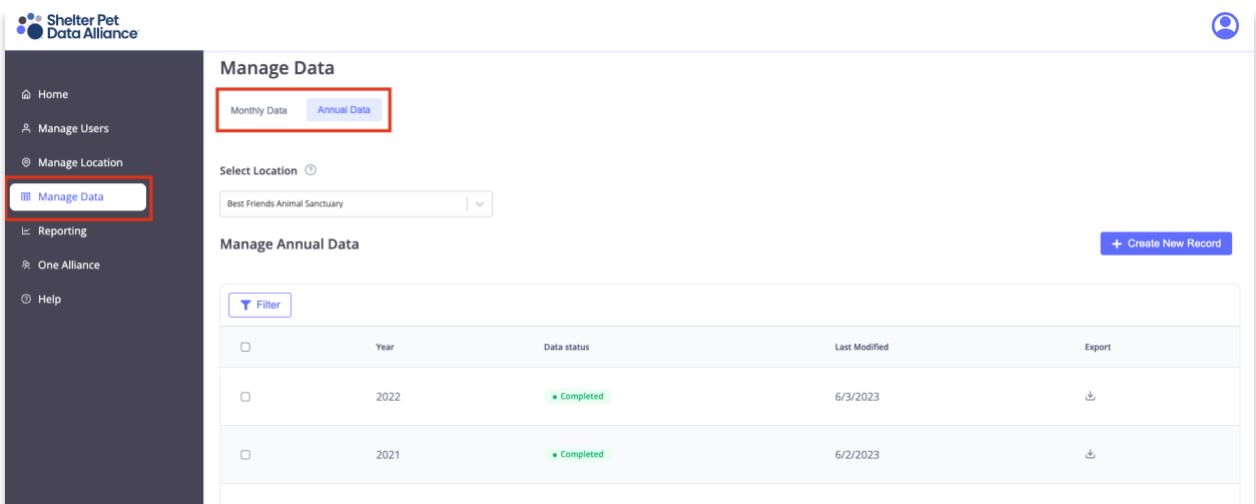

- **4.** Find the record on the list.
- **5.** Click on the record to open it.
- **6.** Click the blue **Edit** button.

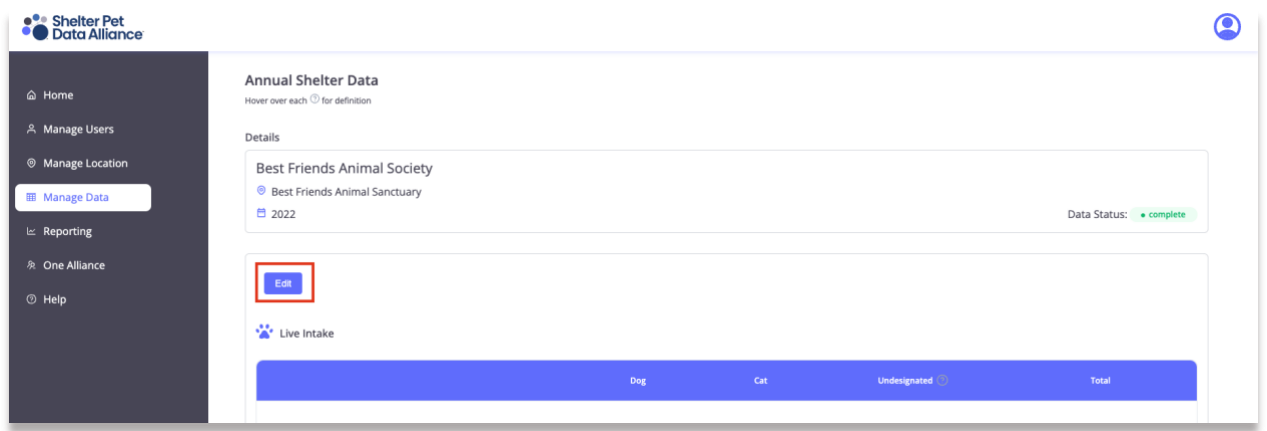

- **7.** Make any necessary changes.
- **8.** When finished with edits, click **Submit Record**.

**9.** To **EXIT** the screen *without* making changes, select the **Back** button in your browser or click **Manage Data** on the left side menu. A pop-up will appear stating "You will lose all unsaved work. Are you sure you want to leave this page?". Click **OK** to leave without saved changes or click **Cancel** to stay on the page.

**The updated record will appear on the list with a data status of pending. It will change to complete within four hours of submitting it.**

## <span id="page-13-0"></span>**Reporting**

You may experience a slight delay when clicking between the Incomes and Outcomes on the Reporting tab. Currently, the system doesn't tell you it's working and for a few seconds, it may look like it's not responding. We are working on this and hope to improve it soon.

### **Intakes**

- **1.** On the left side menu, click **Reporting**
- **2.** You will default to the **Intakes** tab first.
- **3.** On this tab, you will be able to view Monthly Comparisons, Current Year to Date, Gross Intakes, Monthly Trends, and Annual Trends.  $\sim$

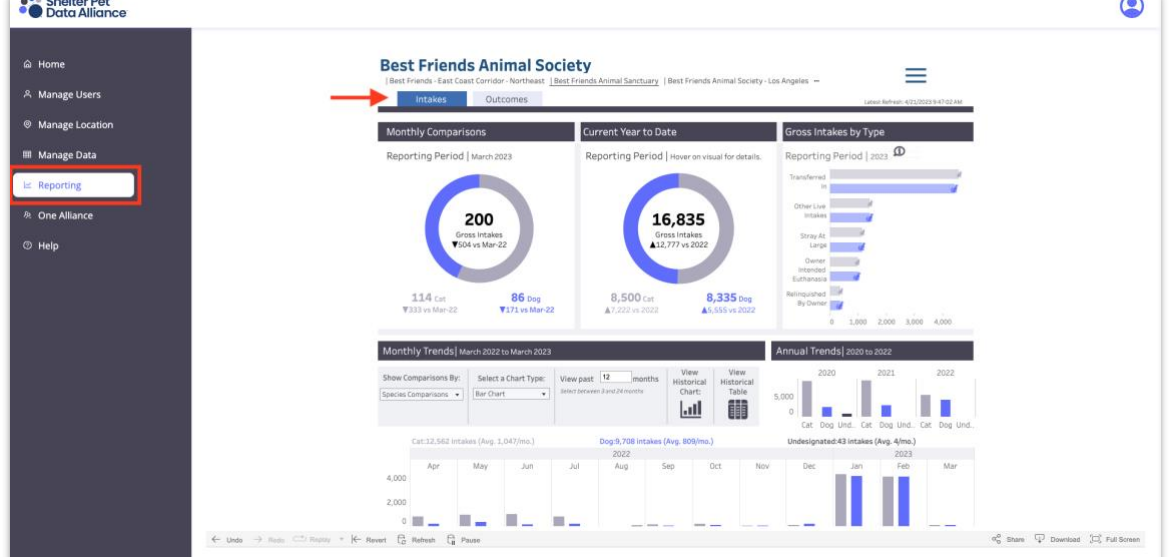

**Outcomes**

- **1.** On the left side menu, click **Reporting.**
- **2.** You will default to the **Intakes** tab first, click on **Outcomes** tab.
- **3.** You can **Select a Timeframe** from the drop-down menu.
- **4.** The middle box, Lifesaving section, you can choose from the **drop-down menu**, the type of Lifesaving data you wish to view.
- **5.** The right end box, Outcomes by Type, you can choose from the drop-down menu, the type of **outcome you wish to view.**

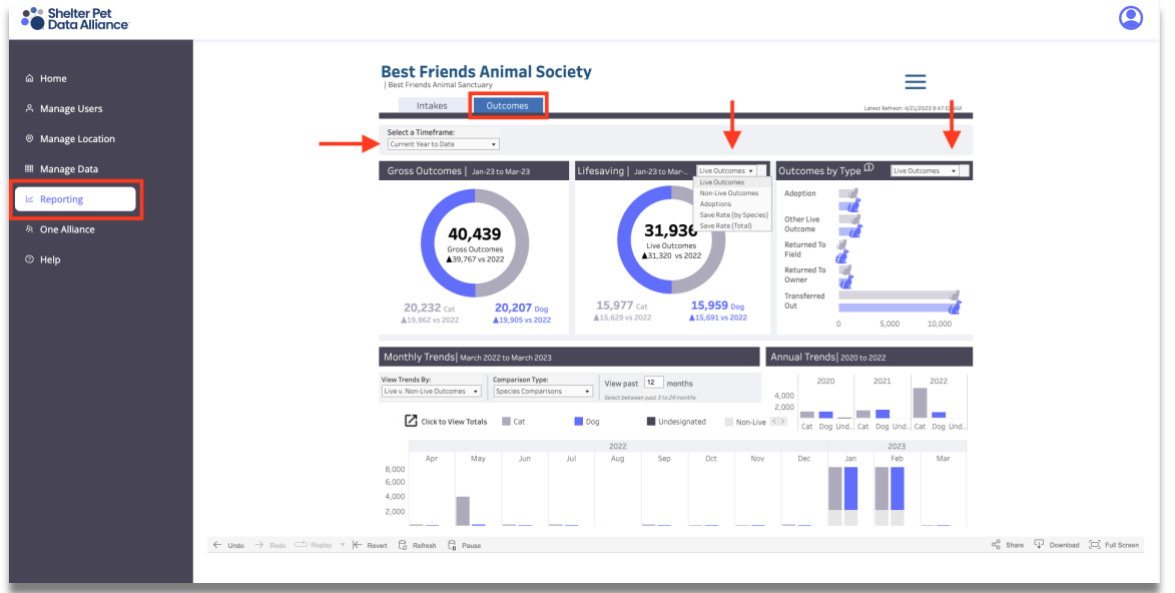

## <span id="page-14-0"></span>**Help**

### **If Logged in with Shelter Pet Data Alliance:**

- **1.** If you have further questions or need assistance, on the left side menu, click **Help**
- **2.** Fill out a **Service Request**, populate all applicable fields.
- **3.** Click **Submit**.

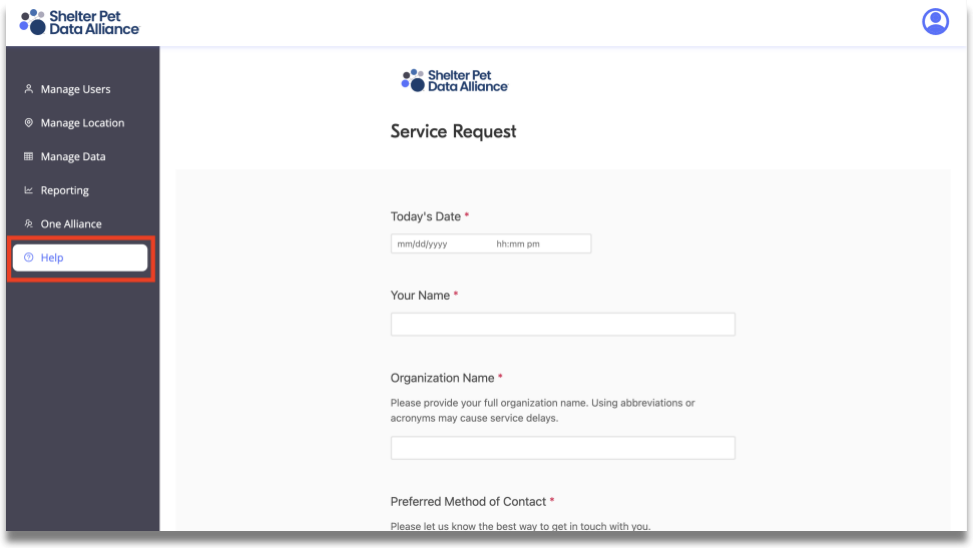

### **On the home page, not logged in:**

- **1.** Click **Contact Us**, at the top right of the main page
- **2.** Fill out the **Contact Us** form, populate all applicable fields.
- **3.** Click **Submit**

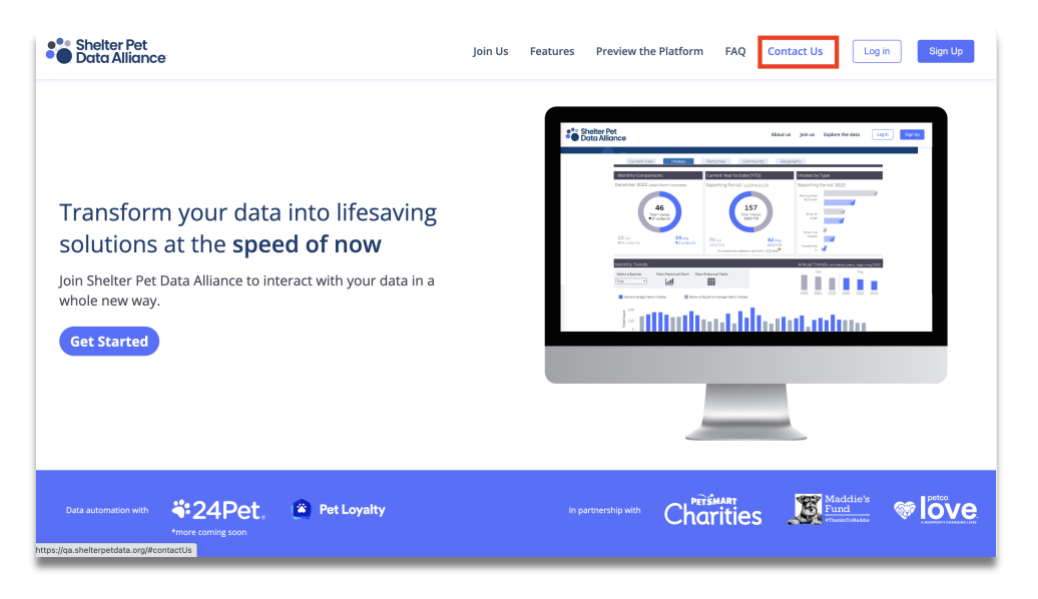